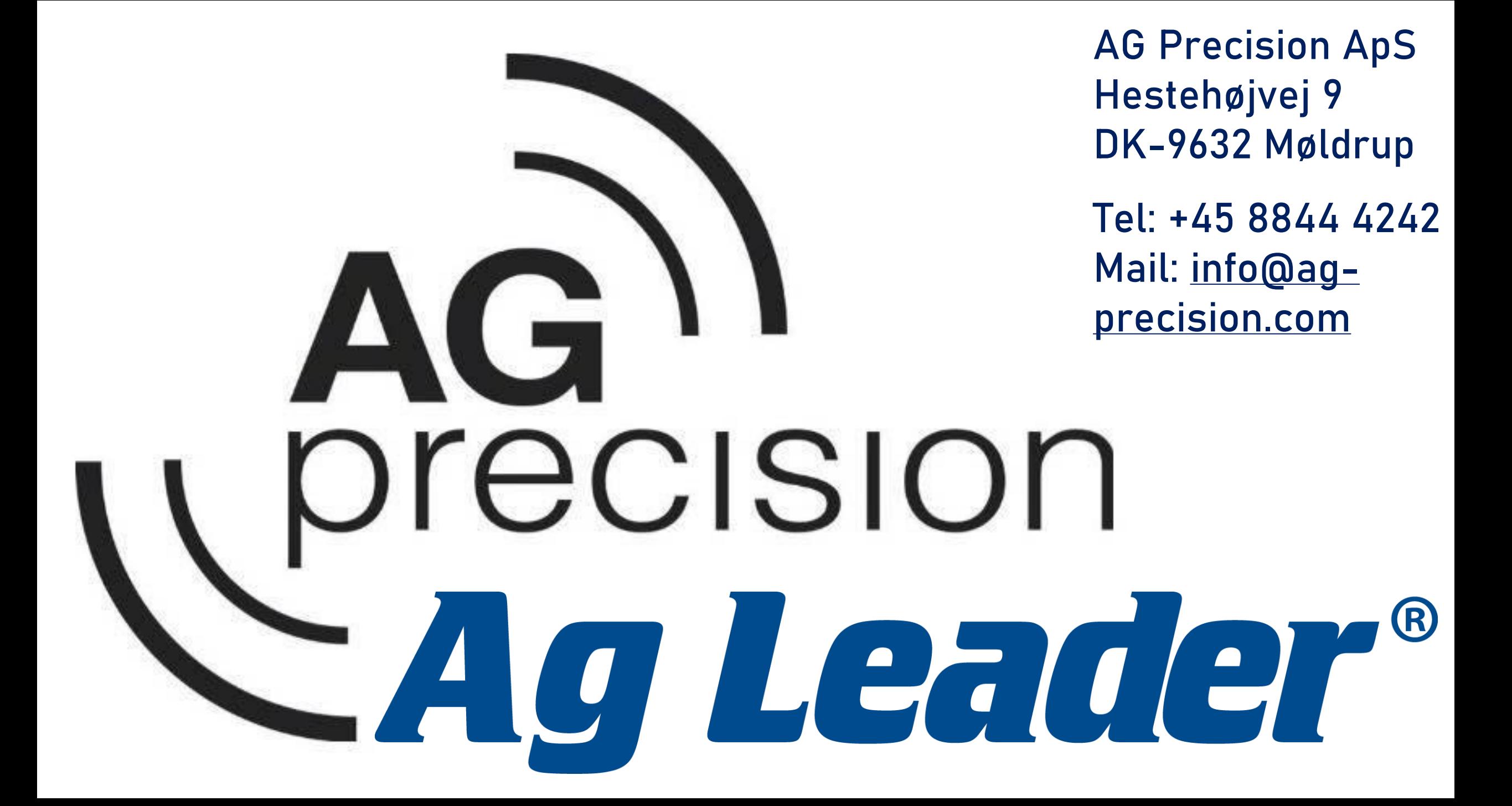

**Indlæsning af tildelings filer**

Ag-Leader Incommand 1200 **Husk altid nyeste opdatering!** 

Filerne skal være en af følgende formater: .agsetup .irx .shp (shape filer kan også indlæses zipkomprimeret)

Filerne kan indlæses manuelt med et USB stik, eller trådløst via Agfintit skyen.

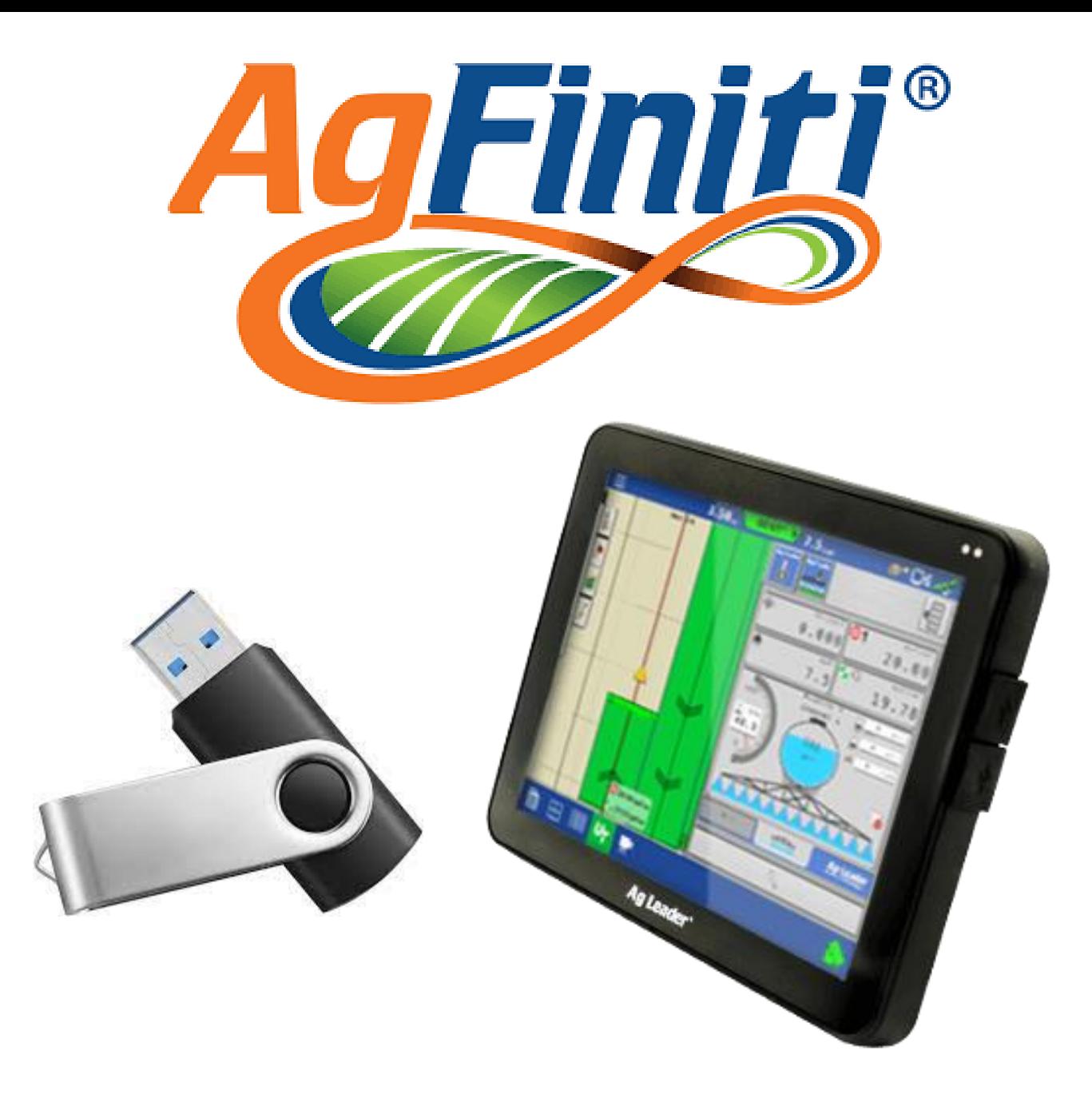

### Vælg Operation

**Tildeling** = Spreder og Sprøjte (Kg/ha og L/ha)

**Såning** = såmaskiner (Kg/ha og Sd/Ha)

Sd/ha = Kerner pr Hektar

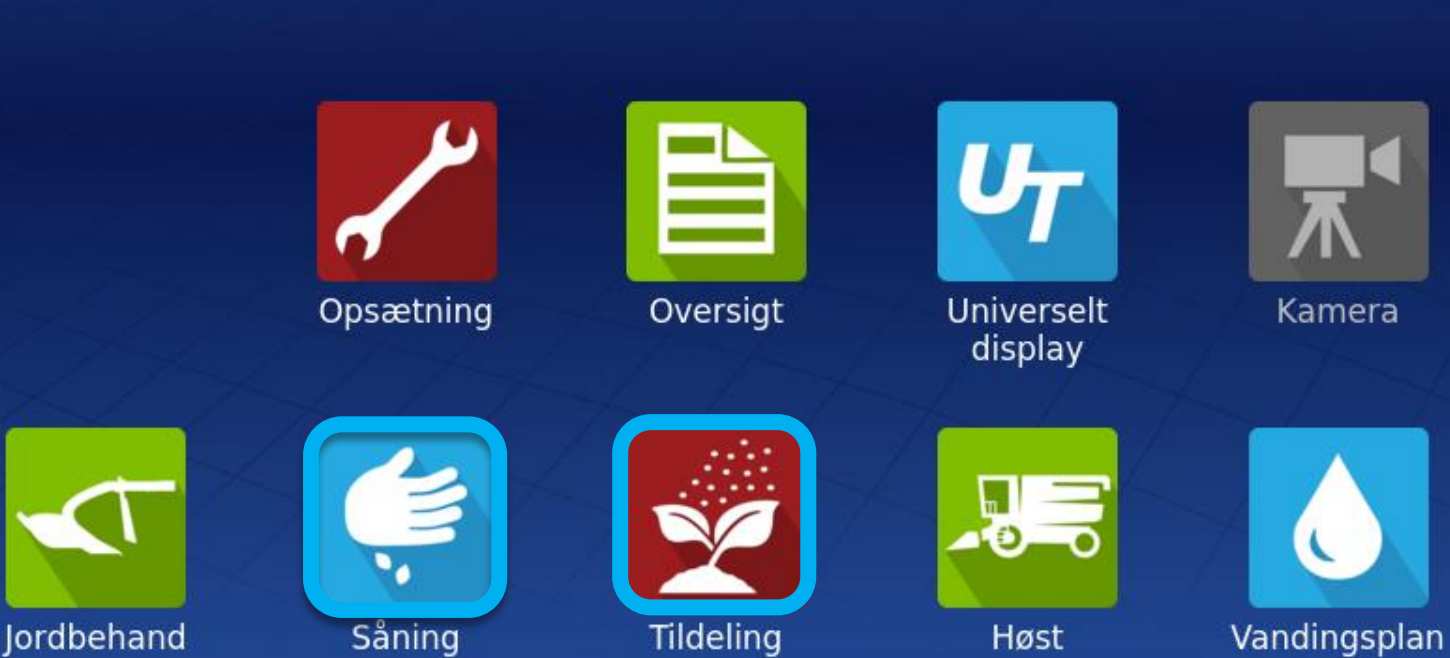

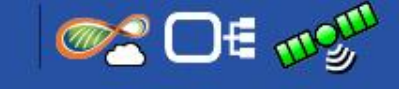

Vejviser

1: Vælg **konfiguration** 2: Tryk **næste**

I dette tilfælde startes der en sprøjte opgave under "**Tildeling"**, hvorefter tildelings kortet åbnes i marken. Hele processen er den samme i **"Såning"** ved brug

af udsåningskort .

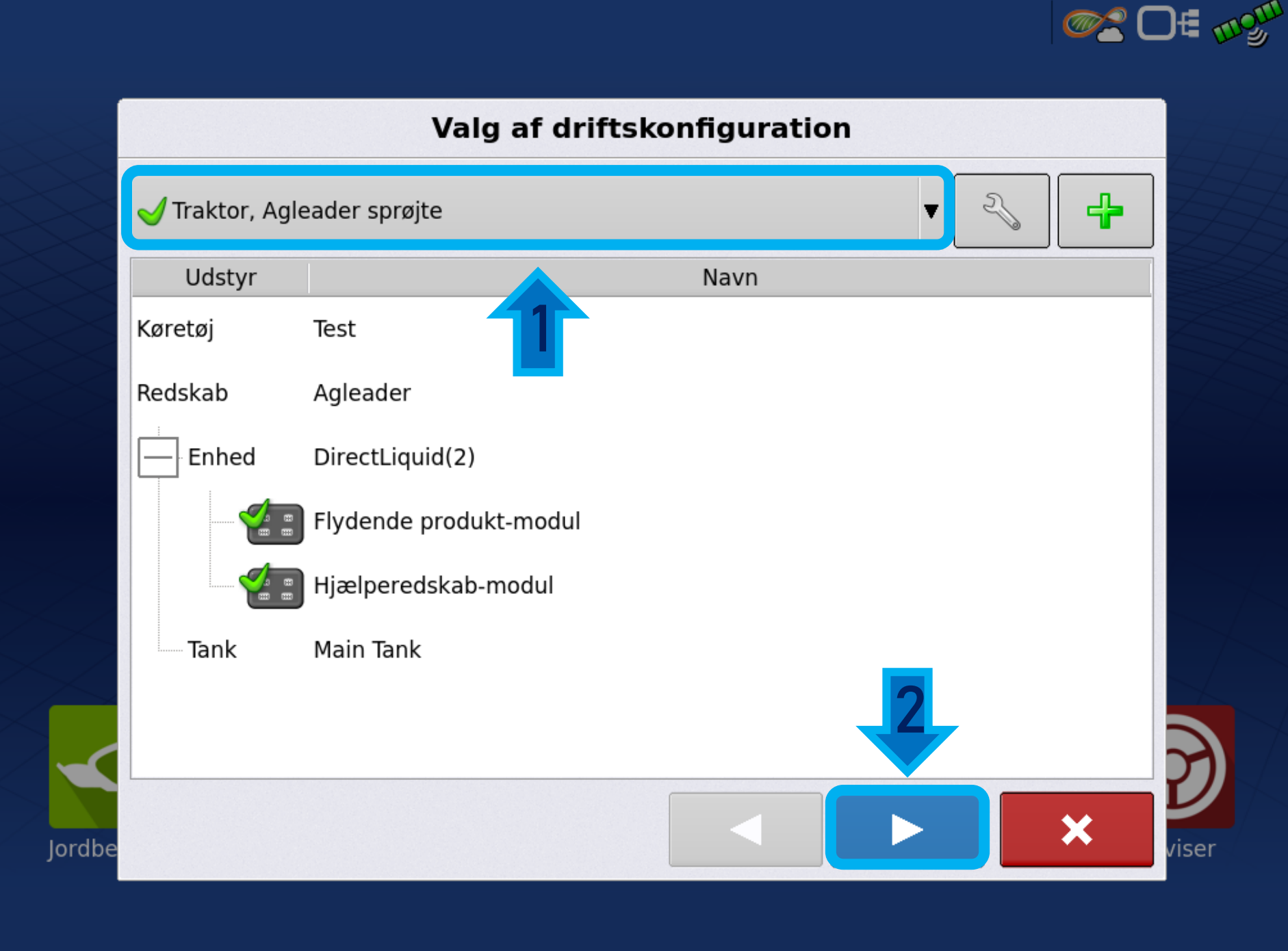

1: Vælg **marken** hvorpå tildelings kortet skal bruges

2: Tryk herefter **næste**

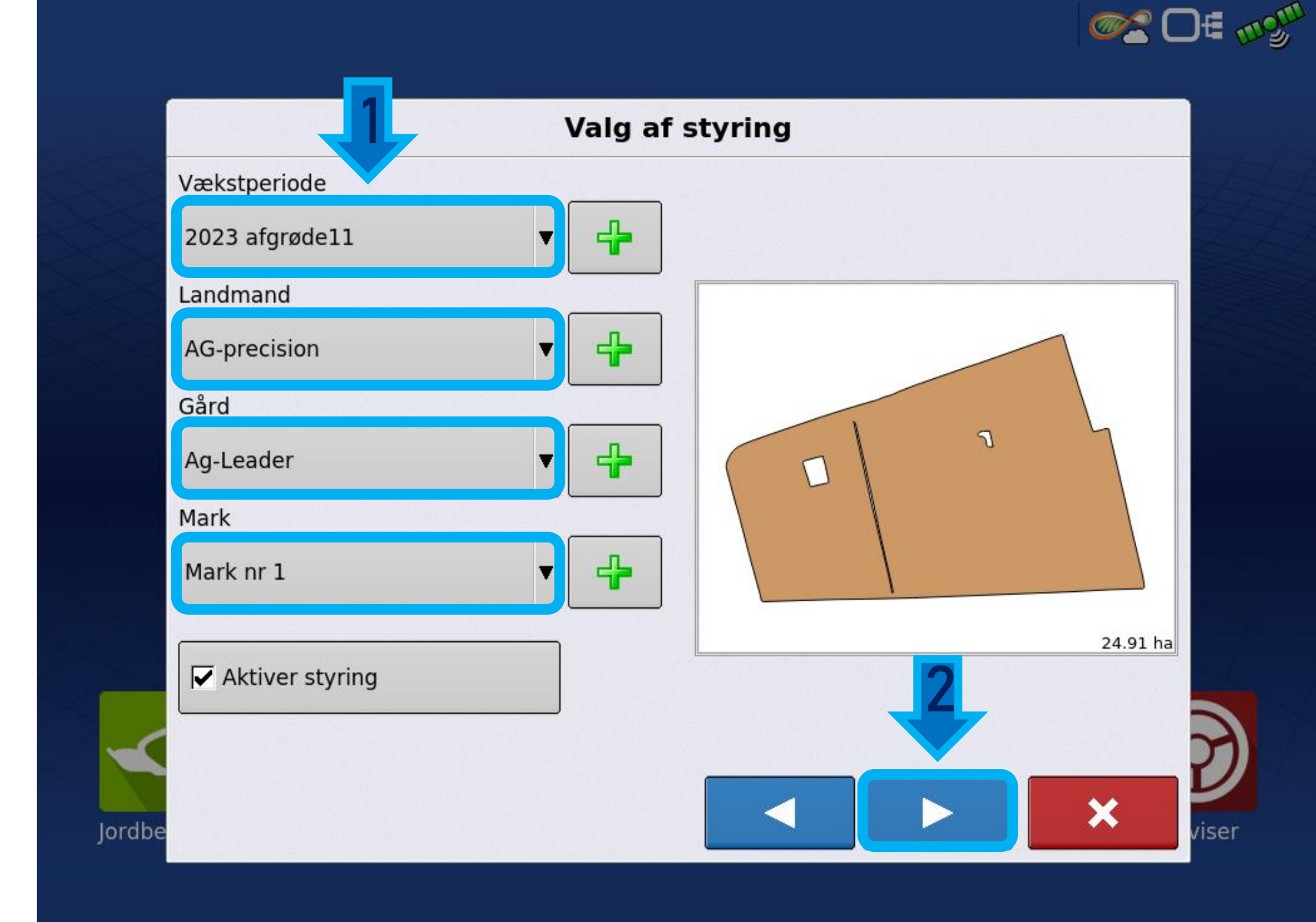

1: Vælg **produktet** fra Drop -down menuen

2: Tryk herefter på **næste**

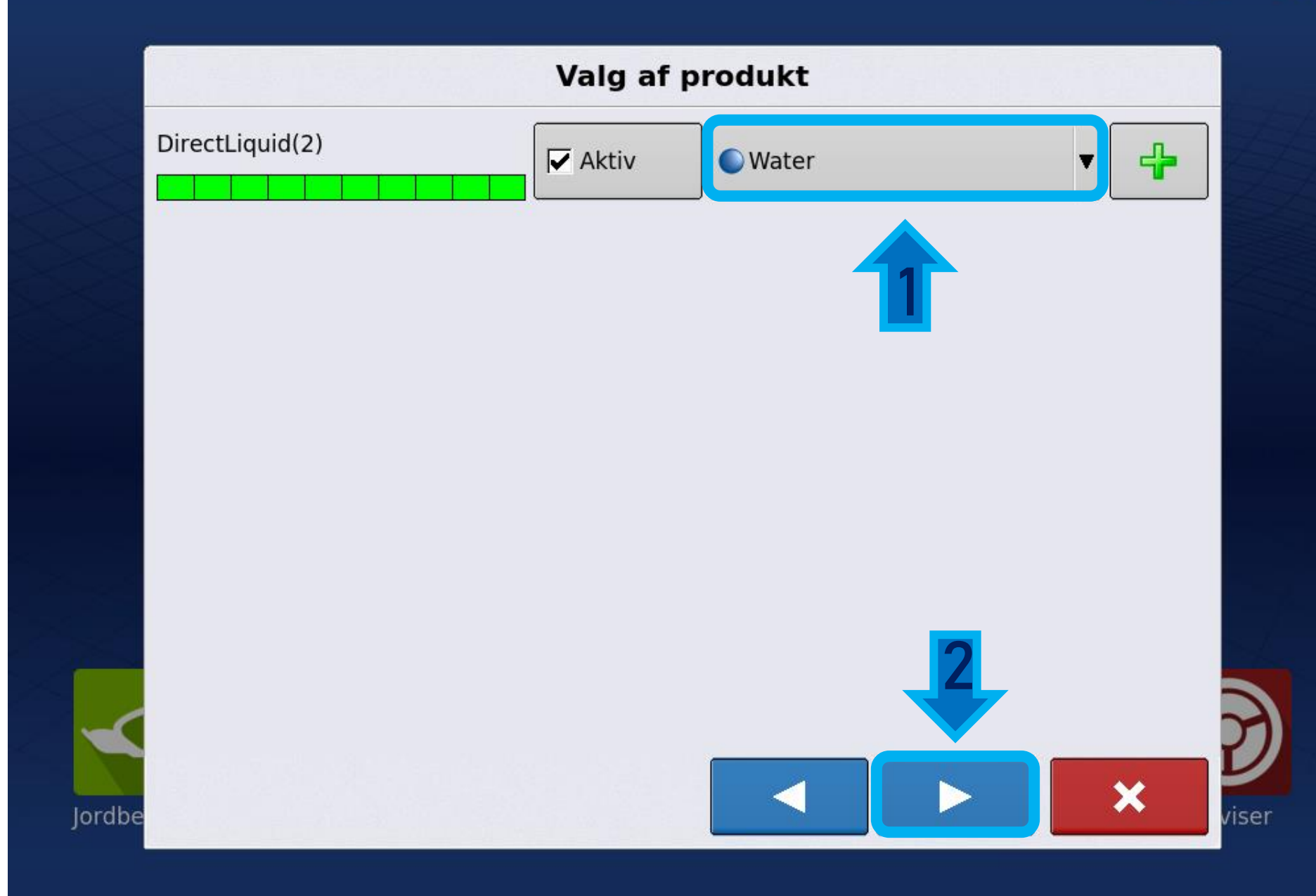

**OS DE mont** 

### 1: Start en ny **begivenhed**

2: Tryk herefter på **næste**

En begivenhed er Jobbet/Arbejdet der skal udføres på marken. Gemmes automatisk, navngivet med dato og tid

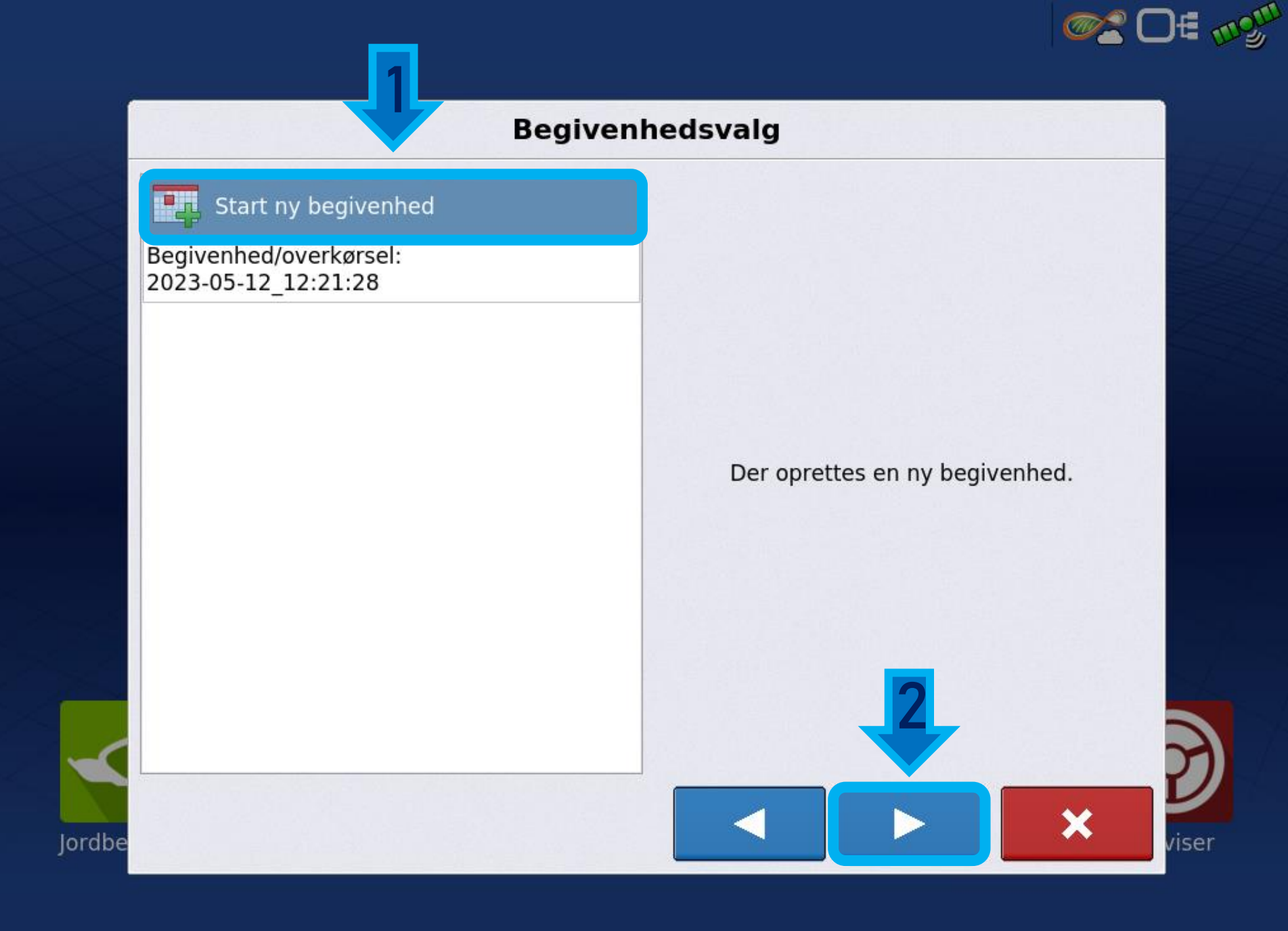

### Tryk på **accepter**  for at starte begivenheden.

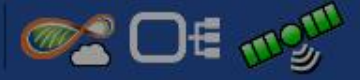

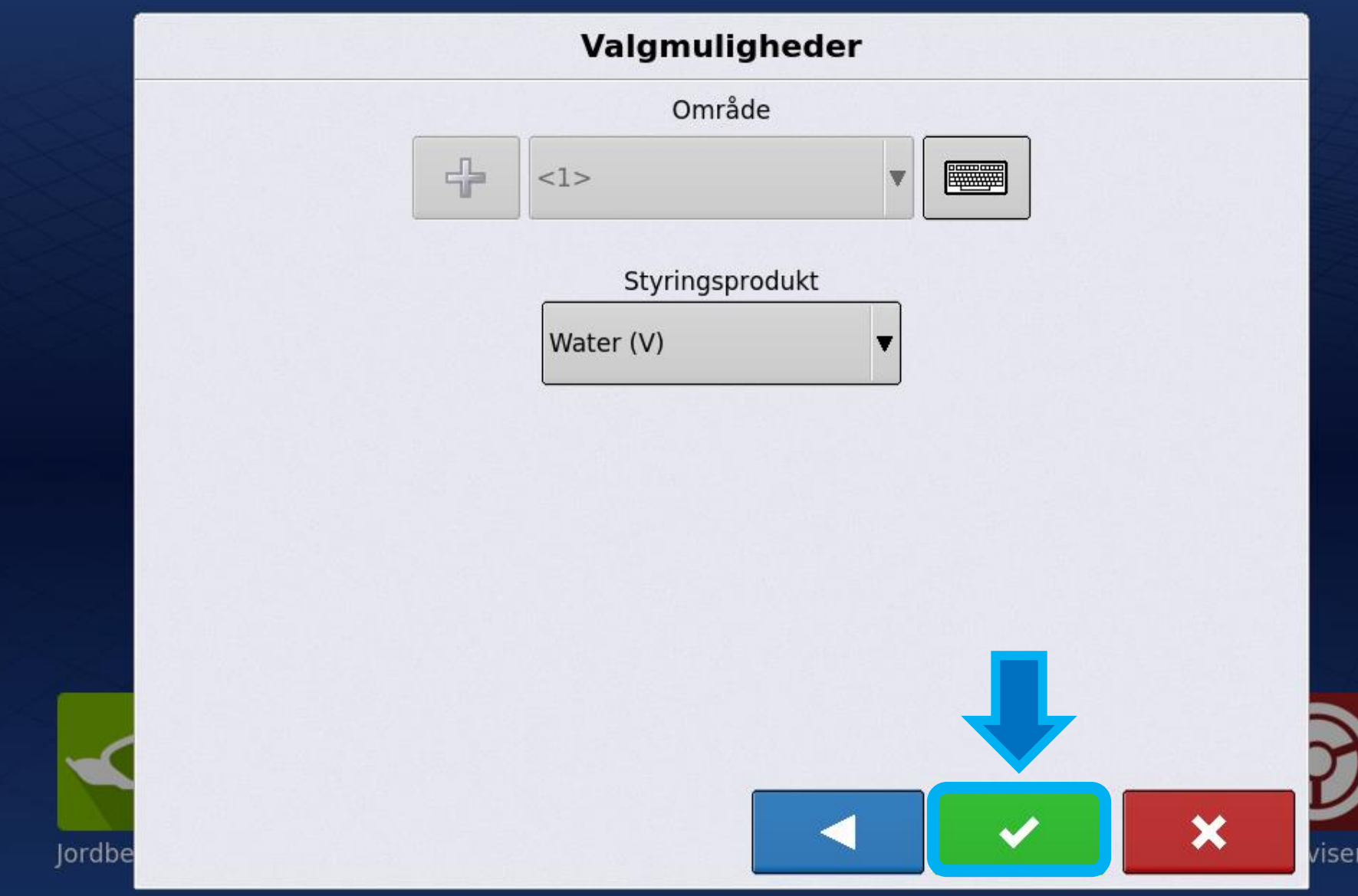

Tryk på **pilen** (køre symbolet) nederst i venstre hjørne for at fremhæve kørebilledet

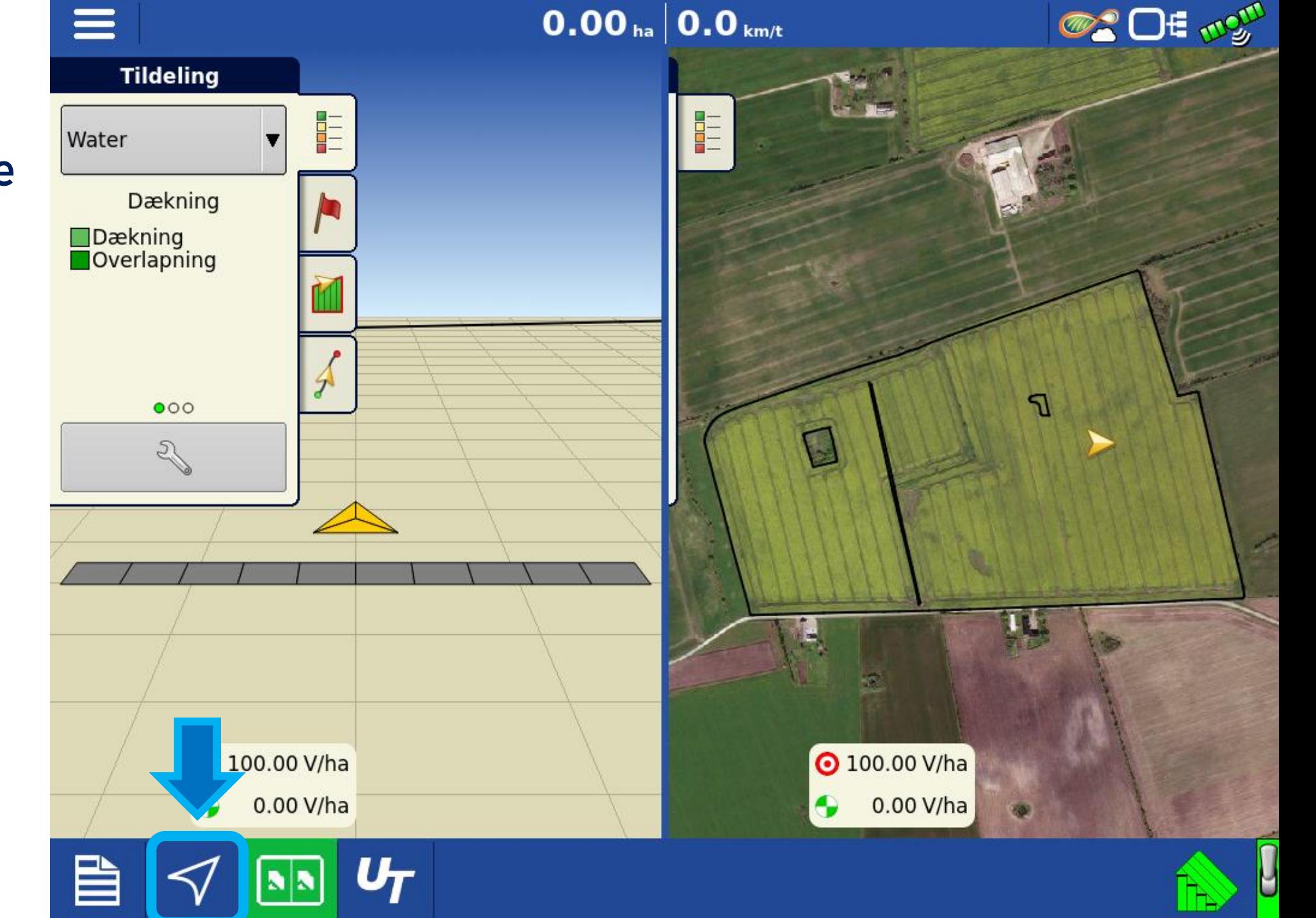

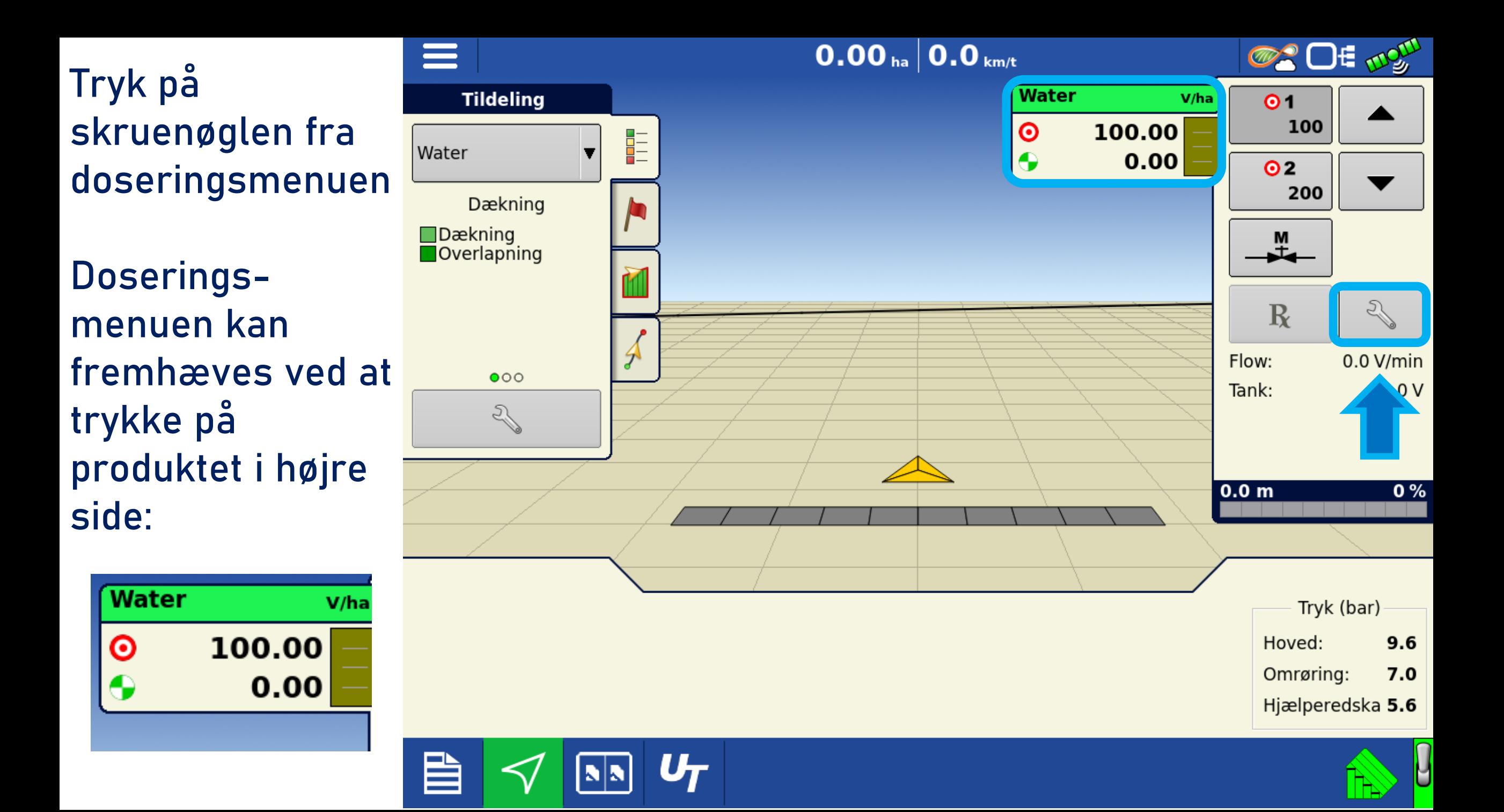

Tryk på mappe symbolet for at indlæse tildelings filer

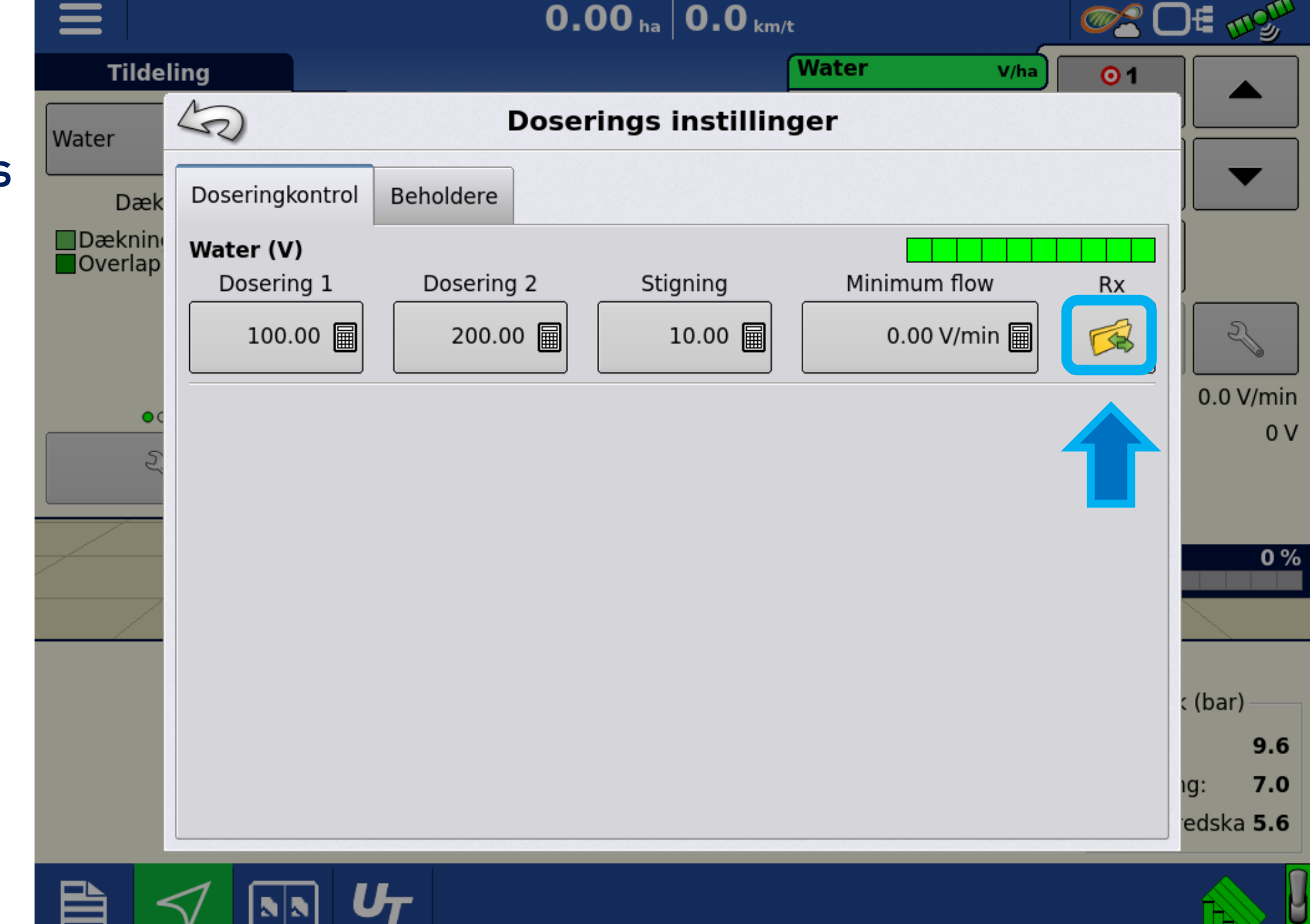

шњ

Valg af fil via USB stik.

1: Tryk på **USB symbolet** 

2: Tryk på **tildelings filen** fra USB stikket så denne bliver markeret

3: Tryk på **næste**

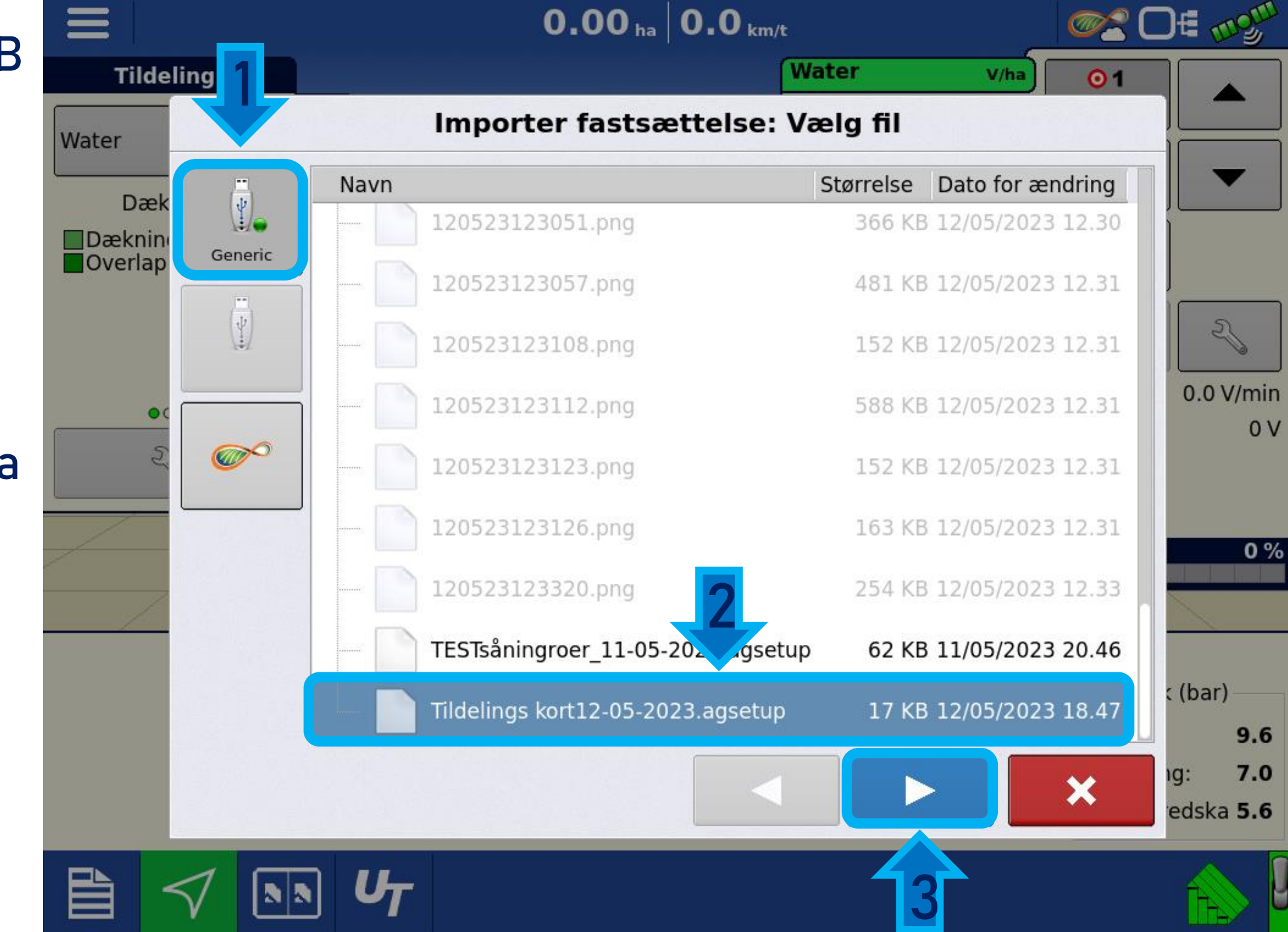

## Valg af fil via Agfiniti

1: Tryk på **Agfiniti symbolet**

Ξ

2: Vælg tildelings filen fra **Agfiniti** skyen

3: Tryk på **download symbolet** for at hente filen fra Agfiniti skyen

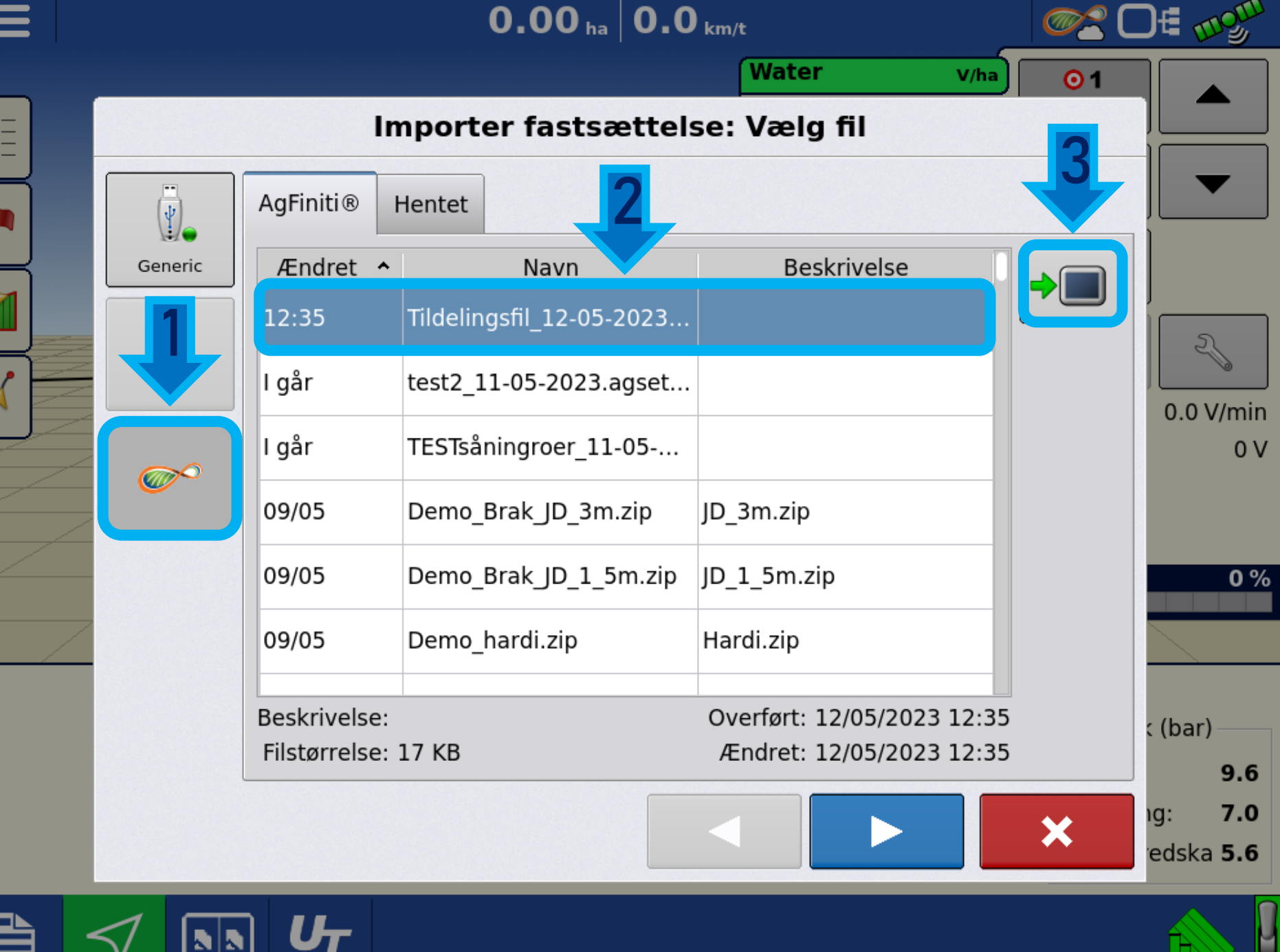

Filen er nu tilgængelig i skærmens interne hukommelse

1: Tryk på **hentet** 

2: Tryk på tildelings filen

3: Tryk på **næste**

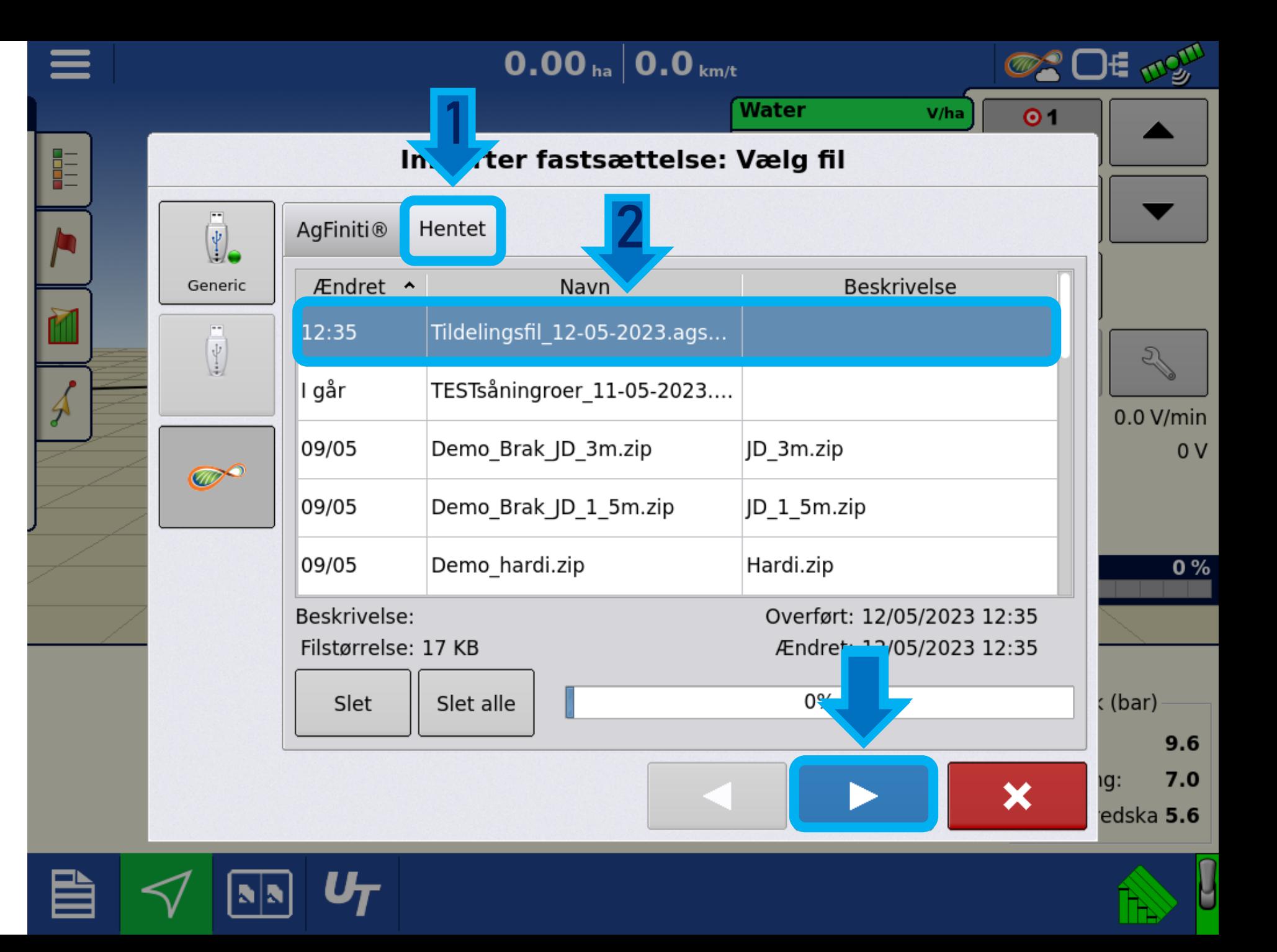

# Her ses indholdet af filen.

I dette tilfælde er det en Ag-Setup fil, derfor vises styrings træet. Landmand/ Gård/ Mark.

Tryk på **næste**

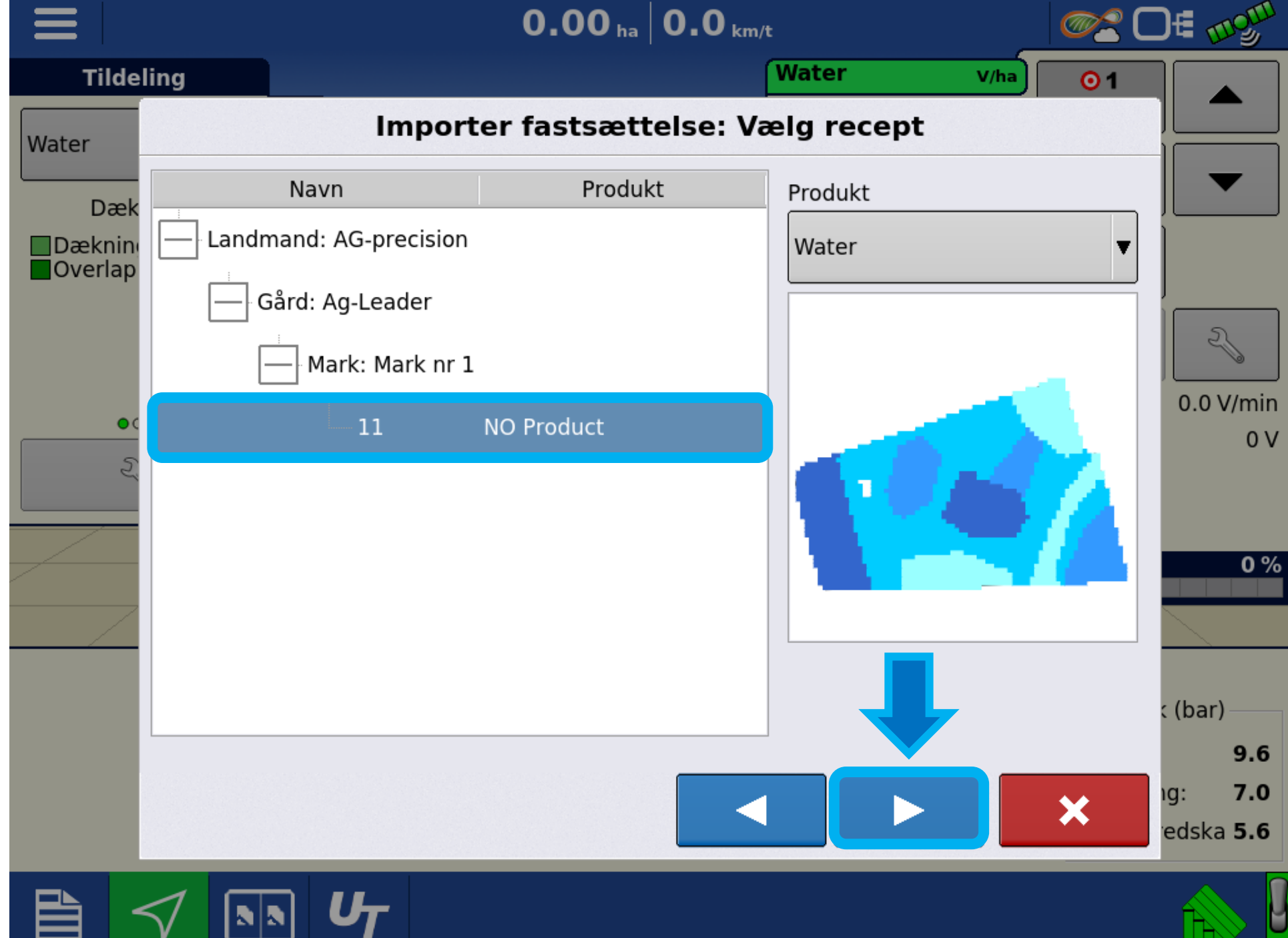

Tryk på **accepter** for at godkende valget af fil.

![](_page_15_Picture_1.jpeg)

Den indlæste fil kan i sidste trin redigeres direkte i skærmen.

Dette er også gældende for ud-sånings kort i kg/ha.

Tryk på **accepter** for komme ud på kørebilledet.

![](_page_16_Picture_3.jpeg)

Tildelings filen er nu aktiv og klar til brug. Doseringen bestemmes af værdierne på kortet, som ses i højre side ved splitskærms funktion.

I bunden af skærmen vises **mål dosering**  samt **aktuel dosering**.

![](_page_17_Figure_2.jpeg)